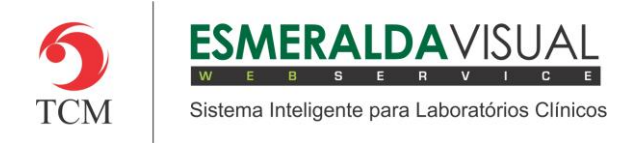

# CADASTRO DE LOCALIZAÇÃO

#### **5.1 Cadastro**

Neste módulo estão concentradas as rotinas de cadastramento dos dados essenciais para o correto funcionamento do Esmeralda Visual.

IMPORTANTE: Este módulo deve ser usado pelo administrador do sistema. Aqui se encontram as rotinas para configuração inicial do sistema que irão interferir na utilização do mesmo.

#### **5.1.5.2. Estado**

A seguir será apresentado o caminho para cadastrar os Estados no sistema Esmeralda Visual. É aconselhável que estes procedimentos sejam feitos somente por técnicos em informática que atendem laboratórios ou por consultores do Esmeralda Visual.

#### **1)** Acessar o **Módulo Administrativo**.

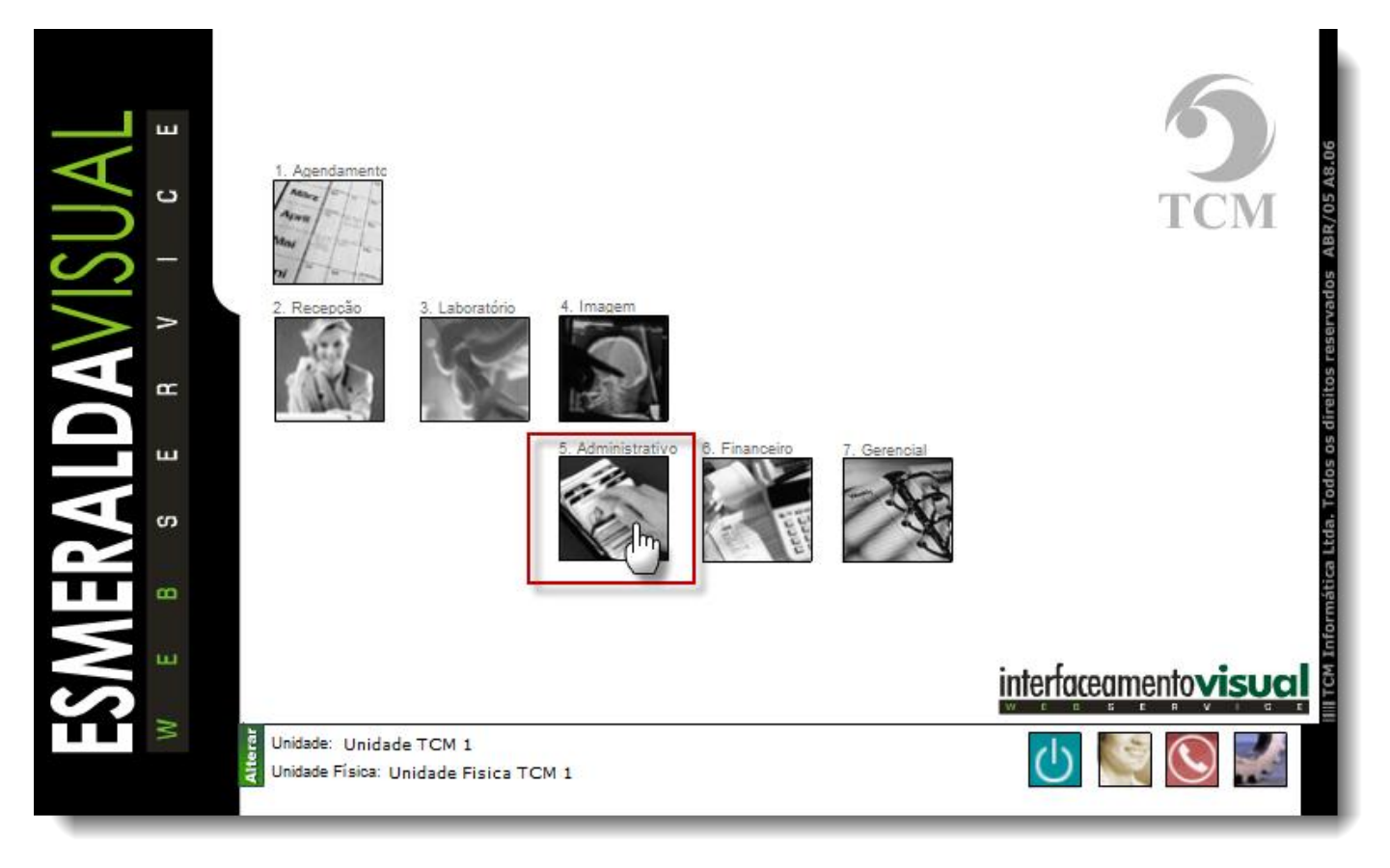

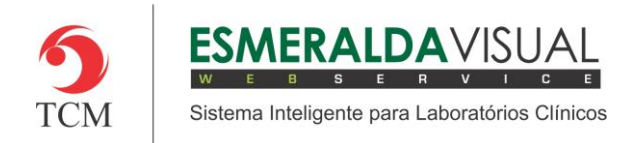

## Ajuda ao Usuário MÓDULO ADMINISTRATIVO

### **2)** Clicar em **Cadastros**.

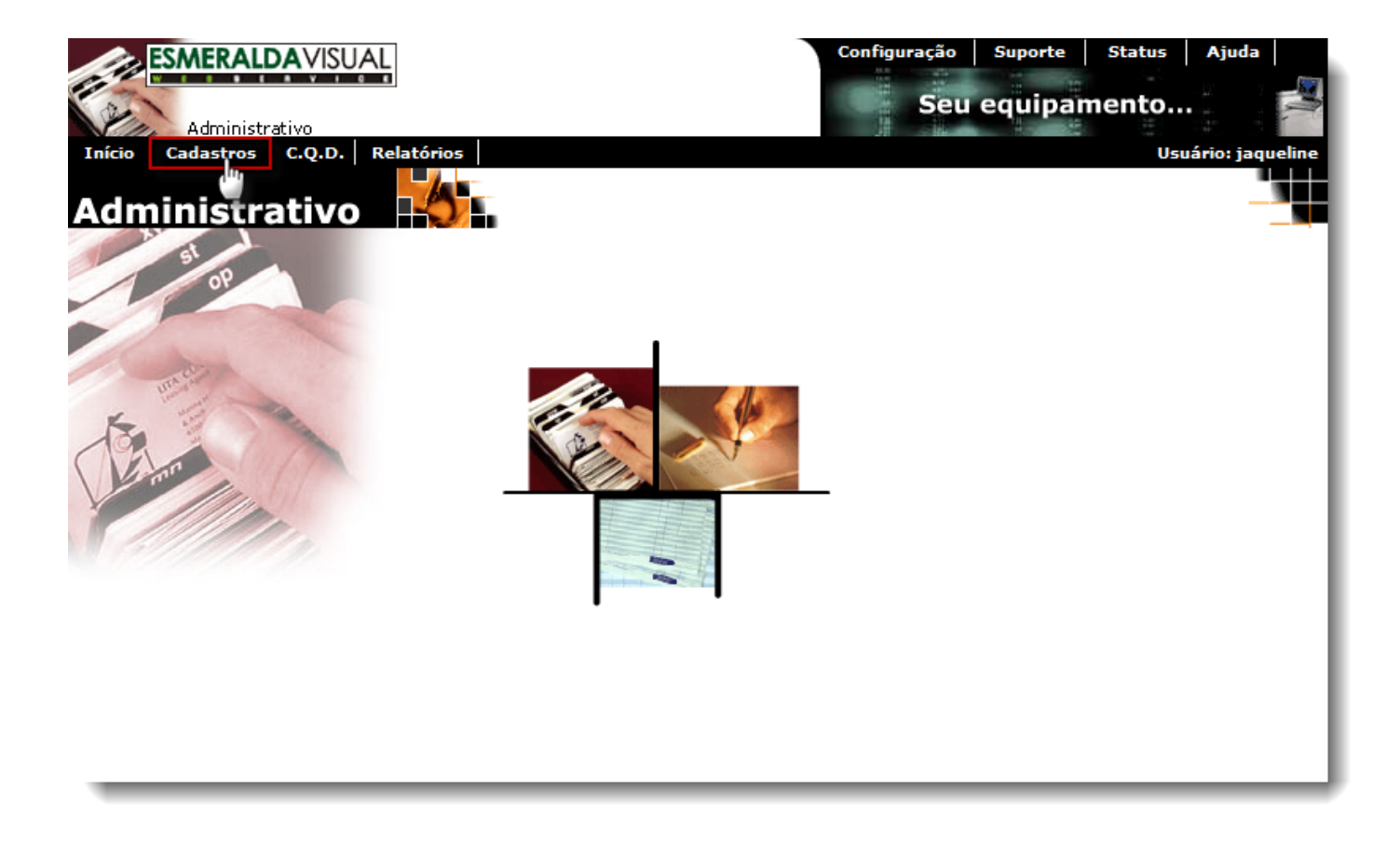

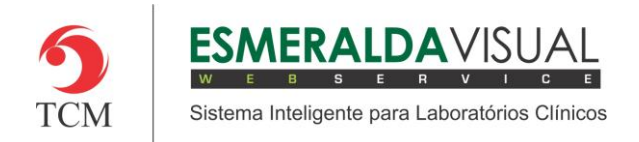

# Ajuda ao Usuário MÓDULO ADMINISTRATIVO

### **3)** Clicar em **Localização.**

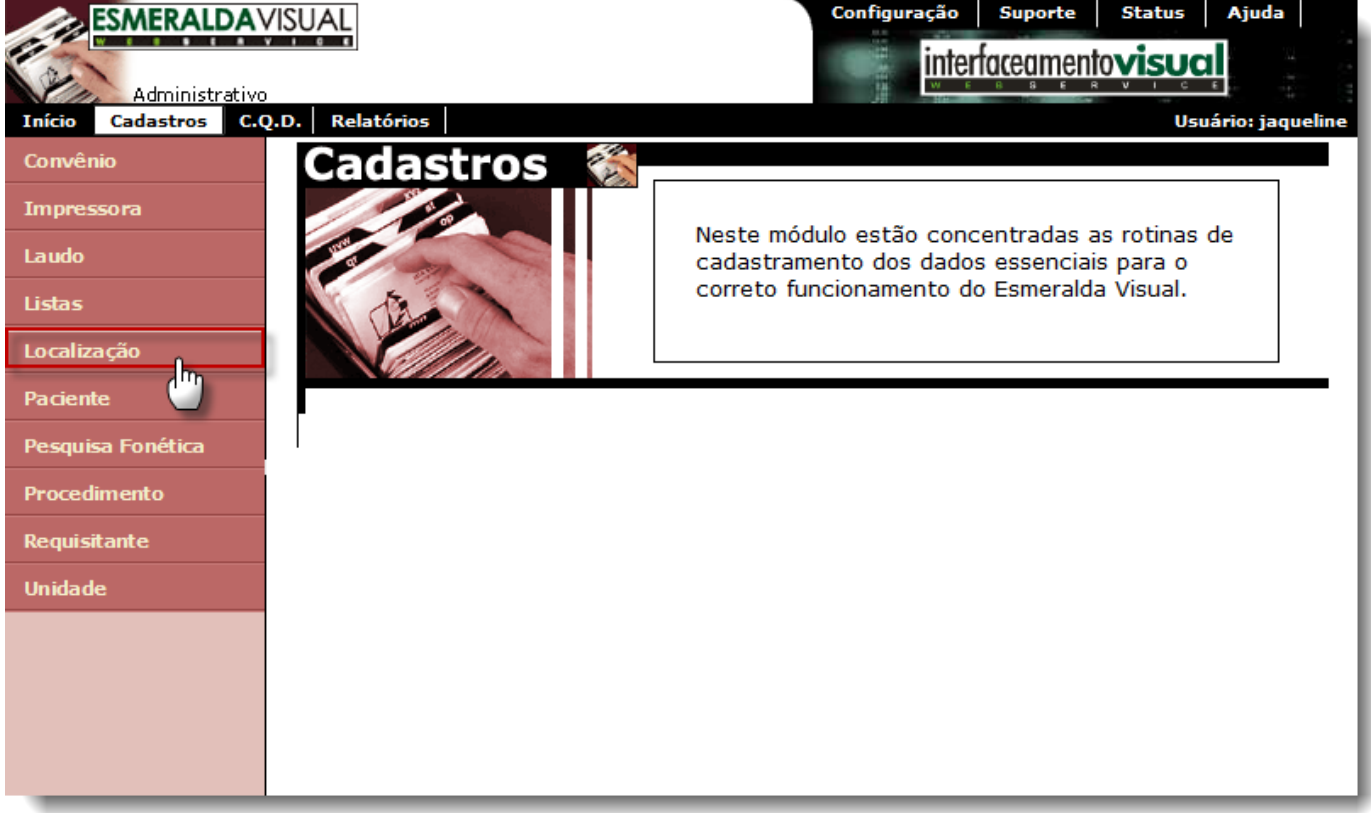

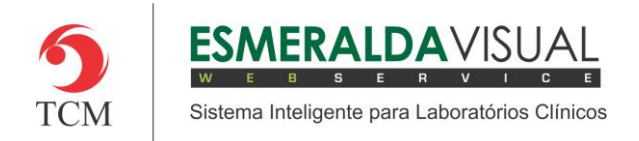

# Ajuda ao Usuário MÓDULO ADMINISTRATIVO

### **4)** Clicar em **Estado**.

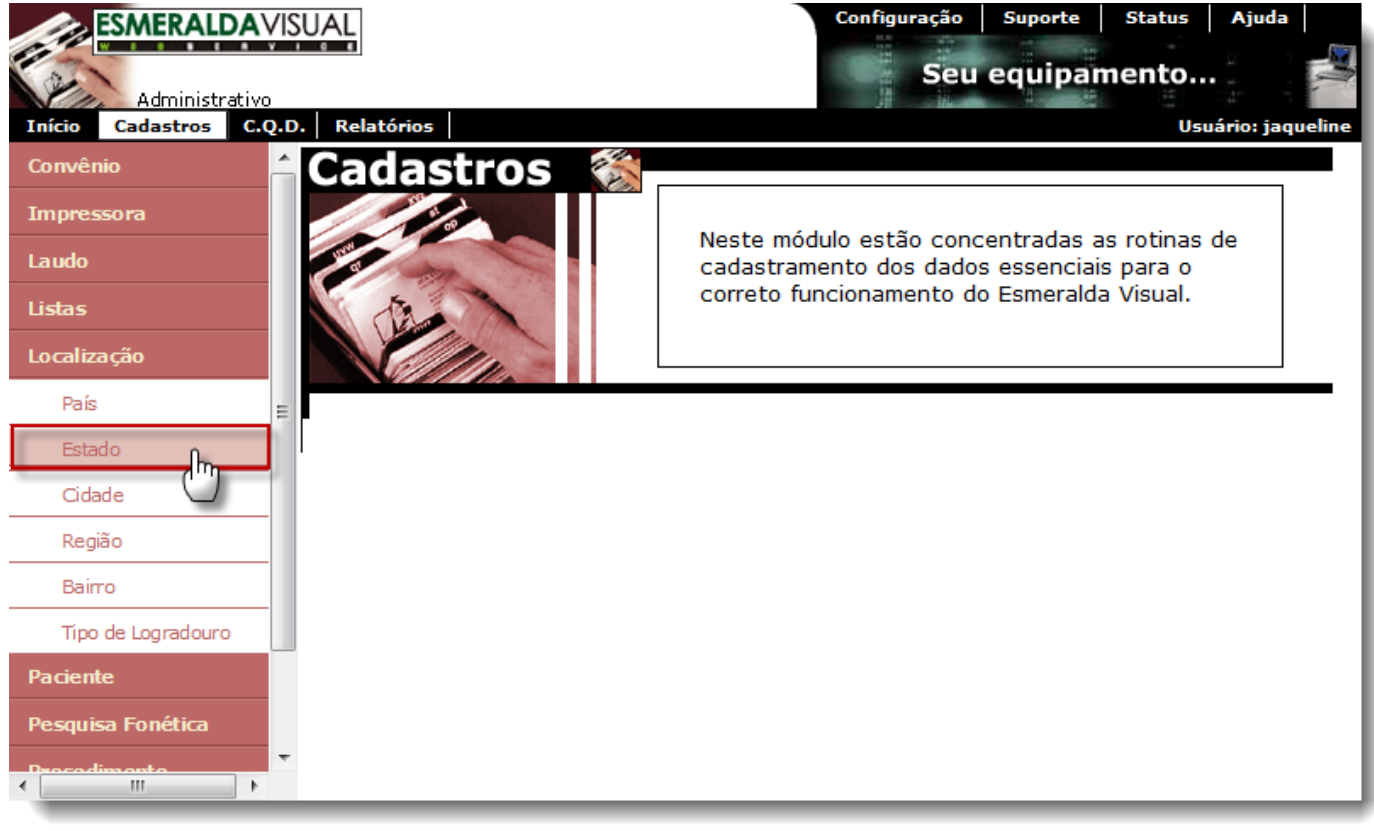

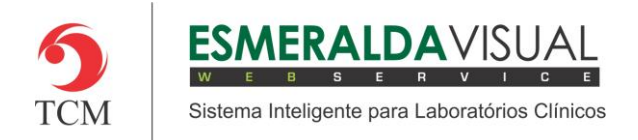

**5)** No passo 1/2 selecionar o País no qual deseja cadastrar o Estado e clicar em **Avançar** conforme imagem abaixo.

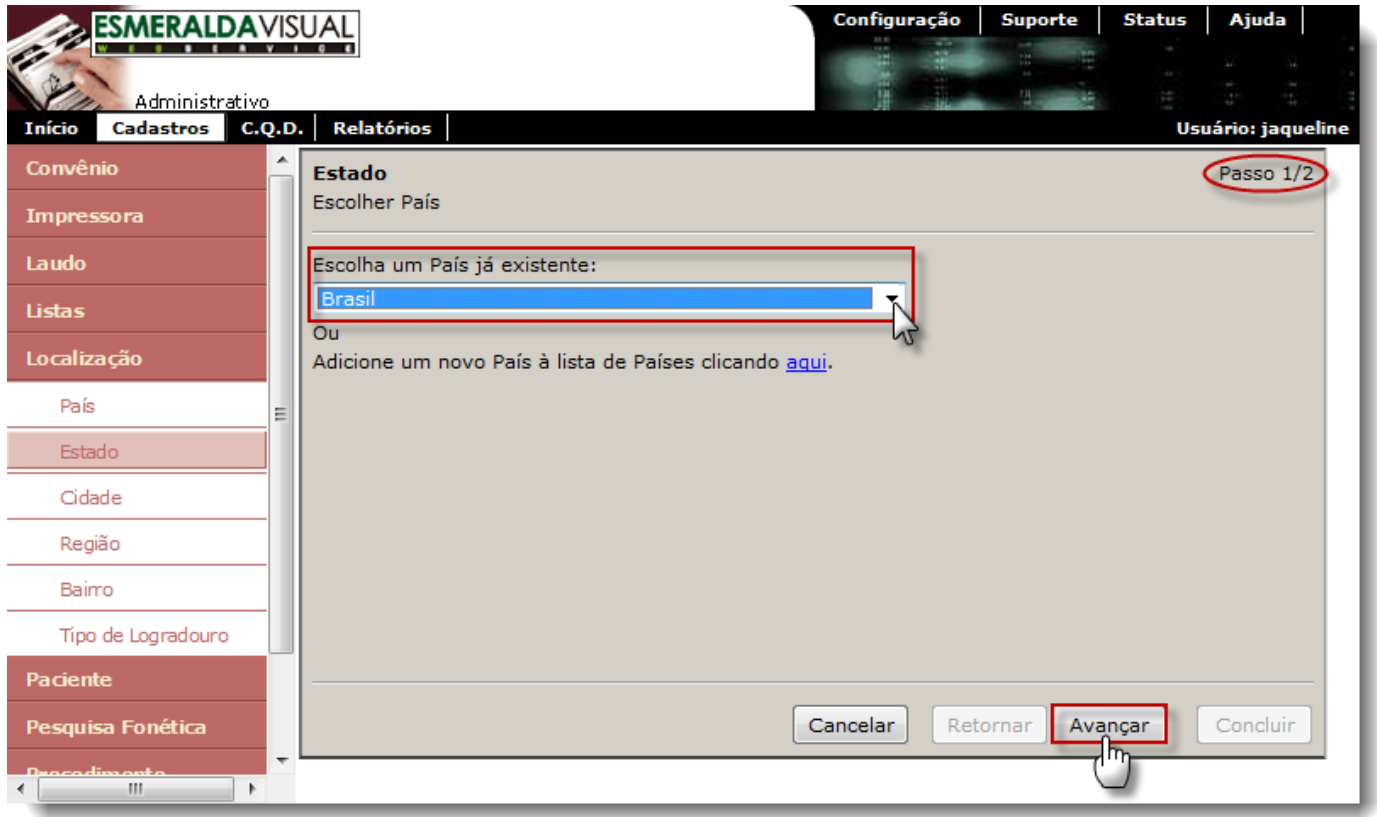

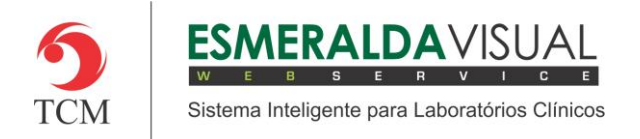

**6)** Ainda no passo 1/2 é possível cadastrar um novo País caso ele ainda não tenha sido criado, clicando em **Aqui** conforme imagem abaixo.

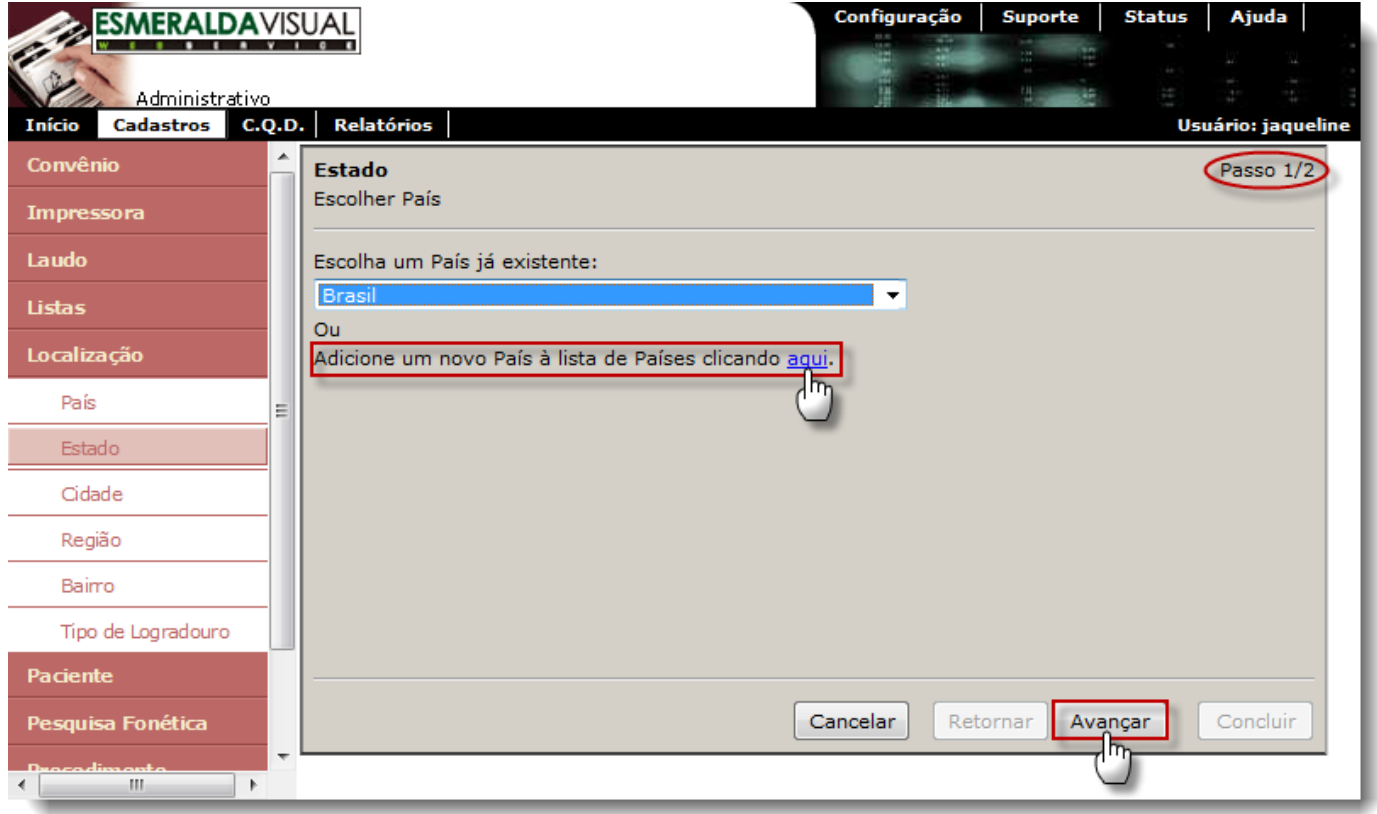

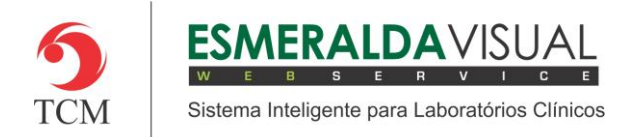

**7)** No passo 2/2 é possível cadastrar um novo Estado. Para cadastrar um novo Estado, preencher os campos Nome e Sigla, clicar em **Adicionar** e depois em **Concluir.**

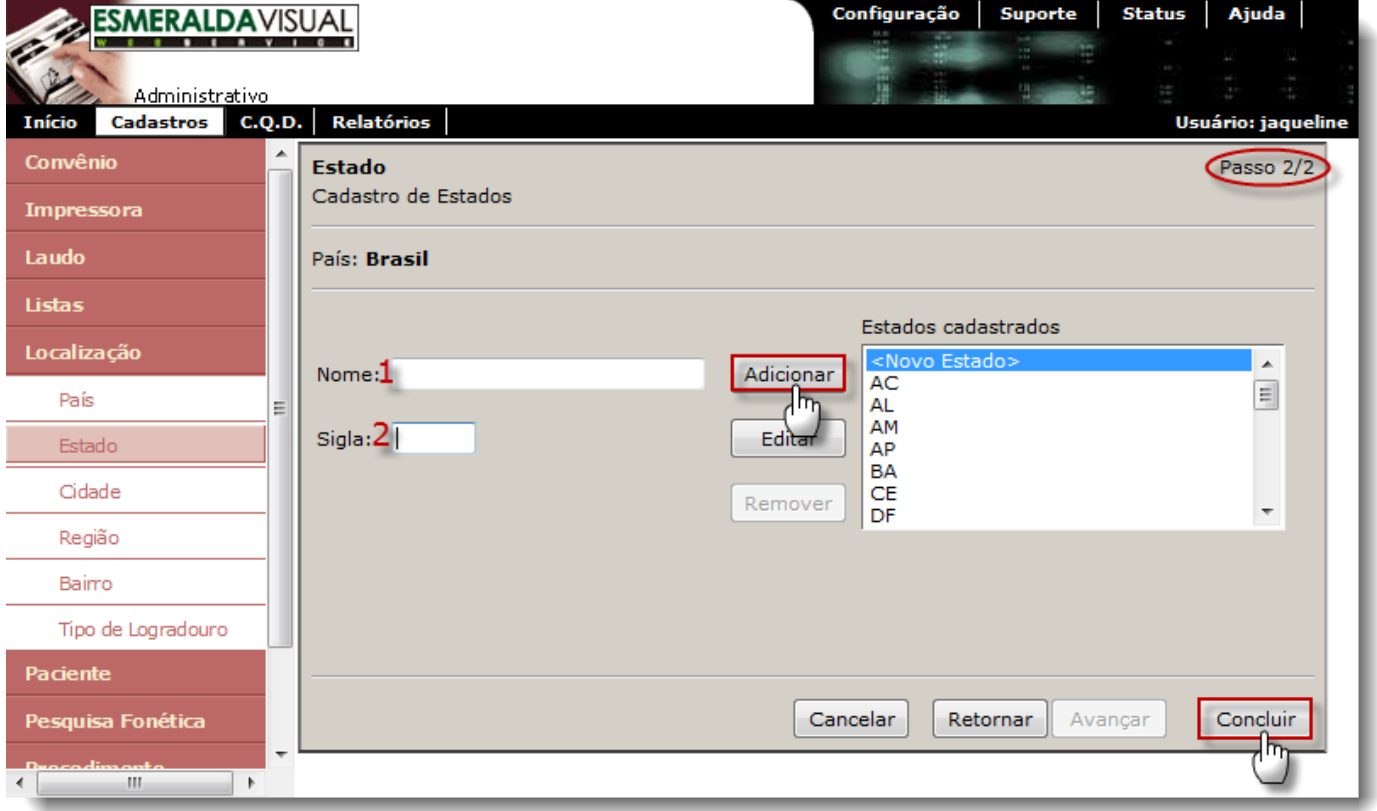

- **1) Nome**: Informar o nome do Estado.
- **2) Sigla**: Informar a sigla do Estado.

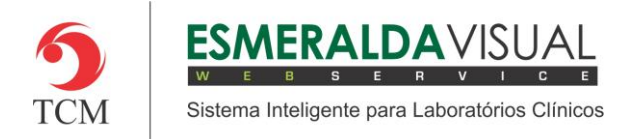

**8)** Ainda no passo 2/2 existe a opção de alterar um Estado já existente ou criar um novo Estado. Para modificar um Estado já existente basta selecioná-lo e clicar em **Alterar,** mudar os campos desejados e clicar em **Concluir** conforme a imagem abaixo.

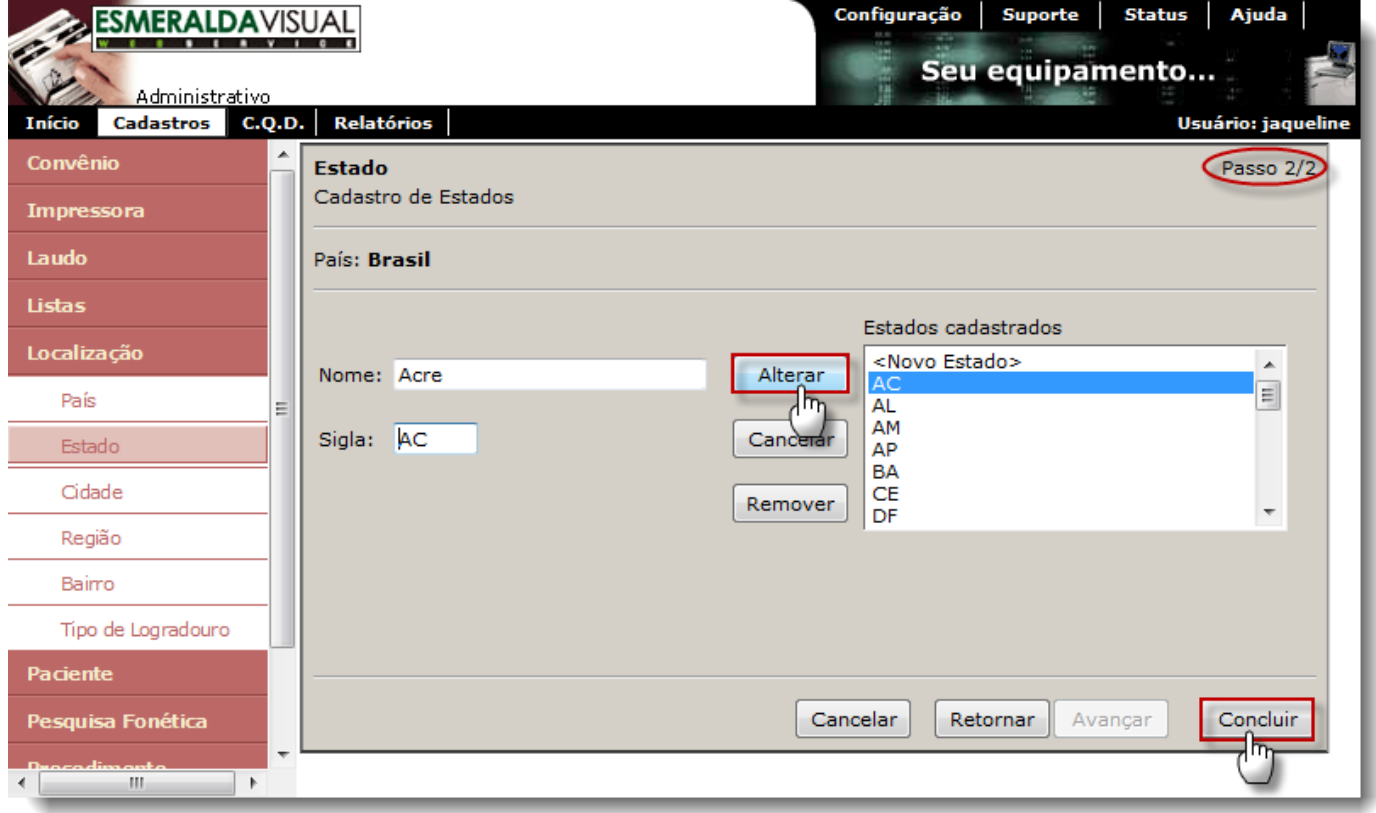